# Applying to the UK Guidelines for Students

UCAS Apply 2021 (for entry in 2021 or deferred entry)

Raffles Institution
Higher Education Office
July 2020

#### Important instructions:

- Read the following deck of slides closely and carefully all the way to the end <u>before</u> you start creating your UCAS account.
- Ensure that all information provided by you is truthful to the best of your knowledge.
- It is the responsibility of applicants to ensure self-reported results are entered correctly.
- Key in your Secondary 4 end of year results under "Secondary School" section for RP students.
- Secondary 3 results are not required.

#### Applying to UK Universities: Overview

- Start your UCAS account online. (Instructions provided in the following slides.)
- 2. Approach your CT directly to request for a recommendation.
- Read university websites for detailed course outlines and admission requirements.
- 4. Register and sit for admission tests, where relevant.
- 5. Complete and submit your UCAS application well before given internal deadline.
- 6. Double-check your UCAS application carefully (name, subjects listed, etc.) before you click submit.

<u>Note:</u> Certain universities & courses have additional requirements. Read the application instructions of your desired universities/courses closely.

#### Important information: UCAS

- You submit 1 personal statement for all your course choices. Hence all your course choices must be within a similar field.
- You send off your UCAS statement <u>once</u>. i.e., if you are applying for courses with early deadlines, you will submit your UCAS application to all other courses/unis in your list by Sep/Oct.
- You can make a max. of 5 course choices with the <u>following exception</u>:
  - ❖ Up to 4 course choices for Med/VetMed/VetSci/Dentistry. You can include a 5<sup>th</sup> choice in another related course. E.g. You may apply for 4 Med courses and 1 Biomedical Sciences course.
- You can only make <u>1 course choice in either Cambridge or Oxford</u>, not both.
- Universities will consider all applications submitted by the UCAS deadline. They cannot see where else you have applied to.
- Payment is made directly to UCAS online, not through the school.

#### Important guidelines to follow

- The buzzword for this cycle is <u>2021Raffles</u>
- You can start your accounts from 31 July 2020.
   Note that completed applications can only be submitted to UCAS from 8 September 2020.
- You need to have <u>1 reference</u> submitted in support of your application. Your reference is written and submitted by your <u>Civics</u> <u>Tutor</u>. For classes with 2 CTs, your CTs will decide whom writes for you.
- You need to complete your UCAS statement and make payment <u>before</u> your CT can complete his/her portion and send your application off. So, be sure to complete your application well ahead of our <u>internal deadlines</u>.
- Plan ahead. It is your responsibility to adhere to RI deadlines.
- You have to apply <u>through RI</u> as your school, in order for us to process and submit your application.

#### Important guidelines to follow

- Approach your CT <u>personally</u> for a reference based on our internal timeline. <u>Do not wait till you are done with your statement</u>.
- Furnish your CT with a 1-page write-up with information on:
  - Your academic interests, e.g. the topic you enjoyed most, etc. and why
  - Academic enrichment activities, where available.
  - Non-academic activities
  - Any other information requested by your CT

#### Key application deadlines

|                                                                                                    | Additional Action<br>Required                                   | Internal Deadline | UCAS Deadline |
|----------------------------------------------------------------------------------------------------|-----------------------------------------------------------------|-------------------|---------------|
| *Cambridge applicants<br>interviewing (online) in<br>SG (UCAS + COPA)                                    | Register with Higher Ed Office via RIForms link  3 Aug – 24 Aug | 8 Sep 2020        | 20 Sep 2020   |
| <ul> <li>Oxford</li> <li>Cambridge applicants<br/>interviewing in Camb*<br/>(UCAS &amp; COPA)</li> </ul> |                                                                 | 2 Oct 2020        | 15 Oct 2020   |
| <ul><li>Medicine</li><li>Dentistry</li><li>VetMed/VetSci</li></ul>                                       |                                                                 | 2 Oct 2020        | 15 Oct 2020   |
| Majority undergraduate courses                                                                           |                                                                 | 6 Jan 2021        | 15 Jan 2021   |

#### NOTE:

<sup>\*</sup> Cambridge will release further details on their website.

Adhere to all <u>internal deadlines</u> so that we can send your completed application to the universities well ahead of time. Refer to detailed timeline at the end of slides.

### UCAS APPLY 2021 (www.ucas.com/students)

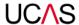

Further education

Undergraduate

Postgraduate

Alterr

### Student sign in

Please select an education scheme.

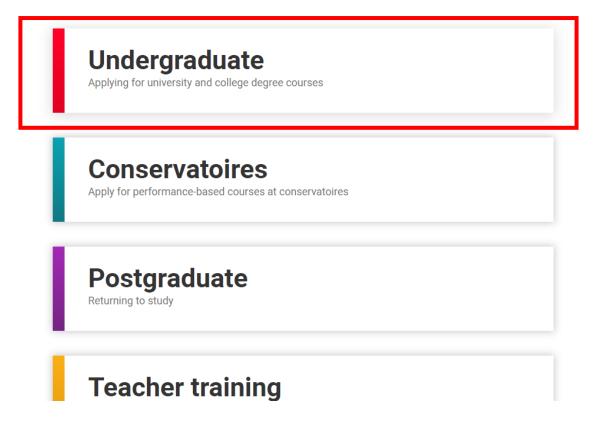

Further education

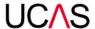

### STUDENT SIGN IN

Please select an education scheme.

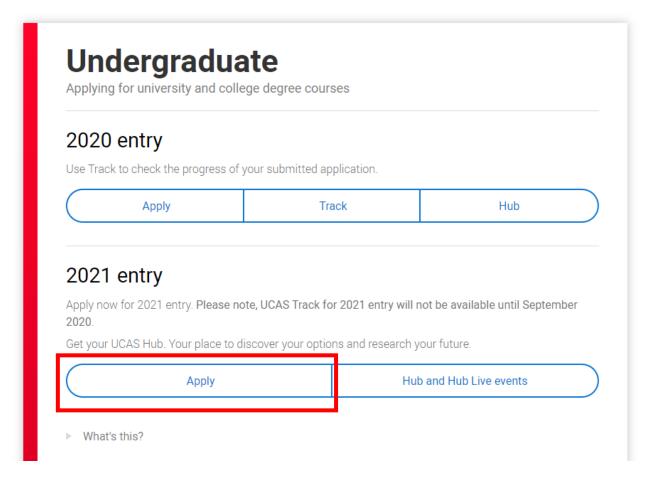

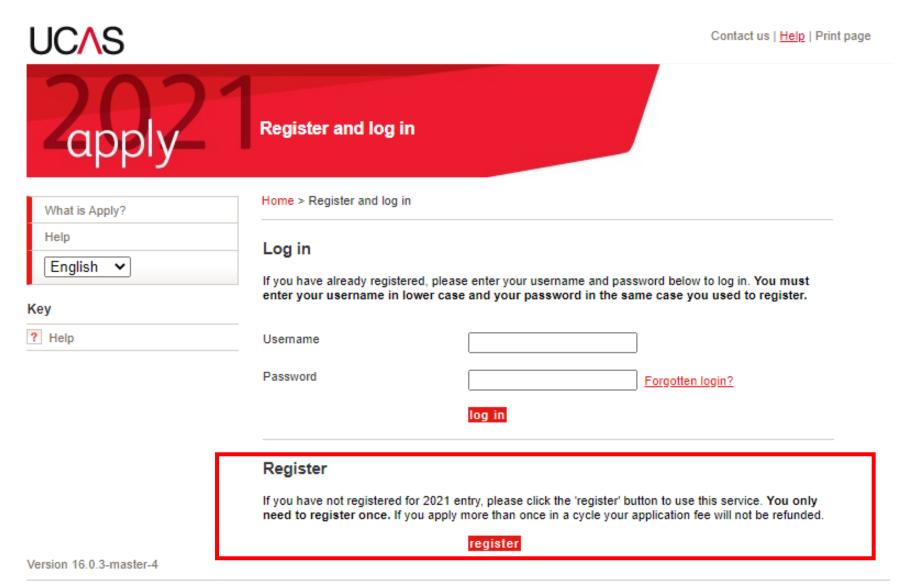

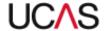

Contact us | Help | Print page

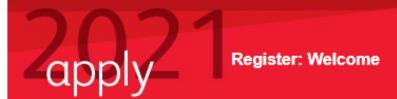

What is Apply?
Help
Options/Opsiynau

Key

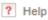

Home > Register

Progress

You need to register before you can start your application. This is free and will take approximately 15 minutes.

If you apply more than once for the same year of entry, your application fee will not be refunded. If you have already registered but cannot remember your details, please use the 'forgotten login' link on the sign in screen.

If you are applying through a school, college or centre, you will be asked to enter their <a href="buzzword">buzzword</a> provided by them, so please have this available. This will allow your school, college or centre to support you through the UCAS application process. They will be able to see and check the progress of your application, attach a reference, add predicted grades, and send your application to UCAS on your behalf. They will also be able to see decisions made by your chosen universities and colleges, and your replies.

If you are not applying through a school, college or centre, you can apply as an individual applicant.

Once you have registered, a username will be automatically generated and you will be asked to create a password. Please make a note of these details as you will need them to sign in to your application later.

You can find more information about applying on ucas.com.

Help text is available throughout each section.

previous next

- Licence to use materials provided by you as part of your Application
- a. You hereby grant to us a licence (including the right to sub-license) to use all data, text, information, or other materials which you provide to us in connection with your use of the Product and your Application ("Application Data") to:
  - process, store and electronically reproduce the Application Data and display the Application Data on the Product.
  - ii. reproduce and distribute through any media now known, or hereafter developed, excerpts of the Application Data to higher education institutions chosen by you as part of your Application, and any other agreed third parties.
- 4. Reliance on information
- a. The institution and course data contained in the Product reflects the most current information known to UCAS. Institutions may add or cancel courses after this date. You should check each time you use the Product to see if there have been any changes made which may affect your Application.
- b. University and course codes and other information contained in the Product are supplied to enable completion of your Application only and do not constitute any form of advice or recommendation relating to any particular course or institution.
- 5. Termination

UCAS shall have the right to terminate your use of the Product immediately if you fail to comply with the terms and conditions of this Agreement.

Amended 16 March 2011

| Compulsory fields are marked with an asterisk (*).          |  |
|-------------------------------------------------------------|--|
| Please tick the box if you accept the rerms and conditions* |  |
| previous next                                               |  |

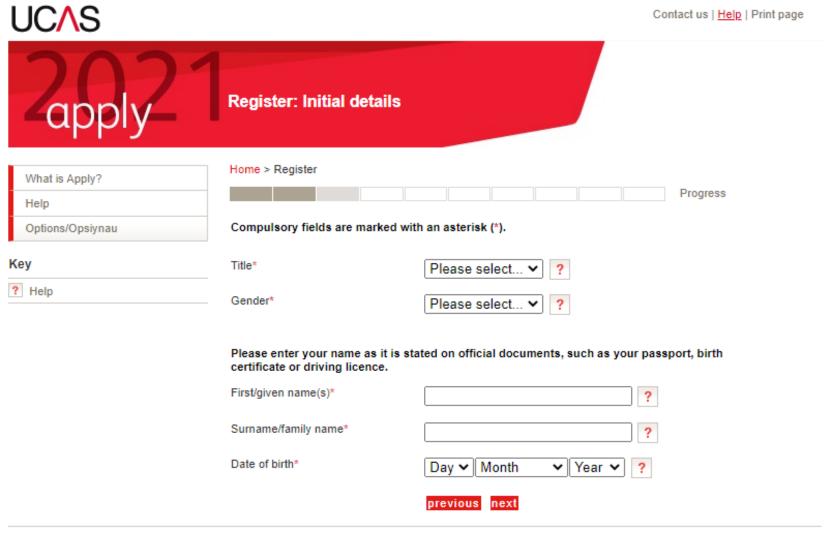

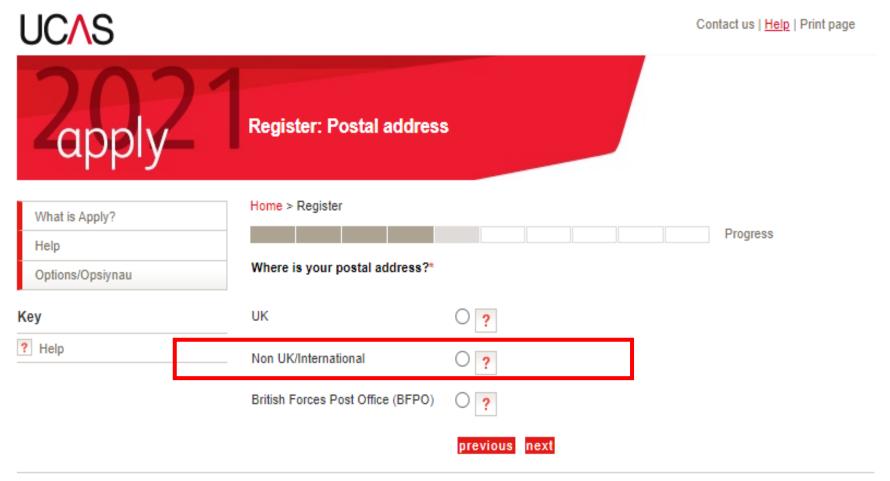

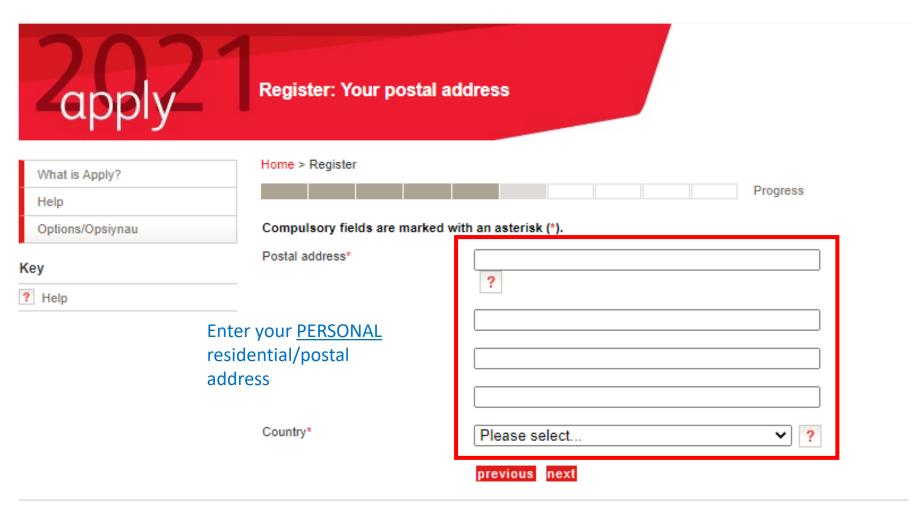

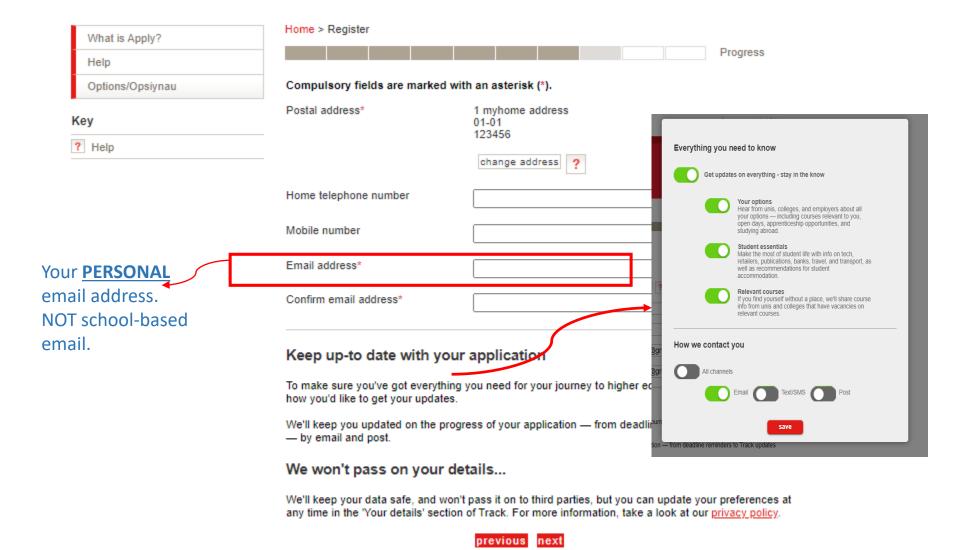

Contact us | Help | Print page

Progress

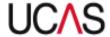

# apply Register: Success

What is Apply?

Help

Options/Opsiynau

Key

? Help

Home > Register

Your username is : ab3

Please make a note of your username now, as it will not be displayed at a later stage.

Keep your username and password safe as you will need both each time you access your application.

Your registration has been successful. If you wish you may now enter the Apply service or come back another time. If necessary, you can change any of your registration details once you have entered Apply.

log in now go to UCAS homepage

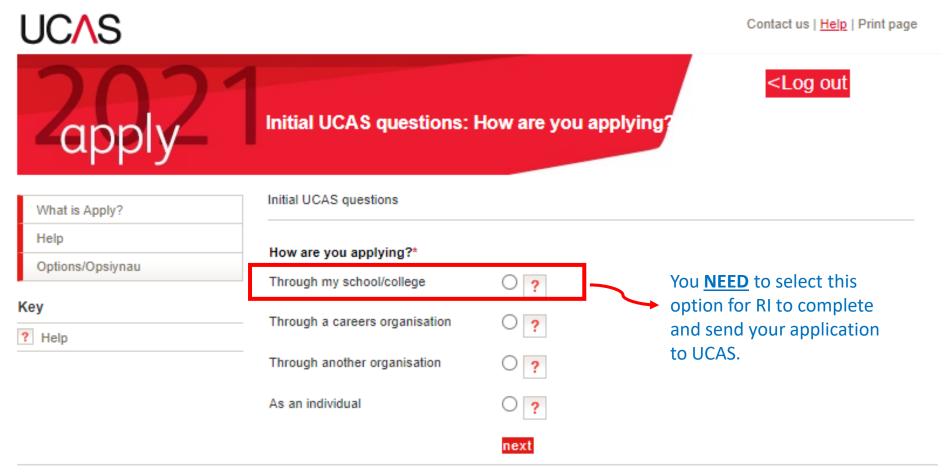

**Buzzword: 2021Raffles** 

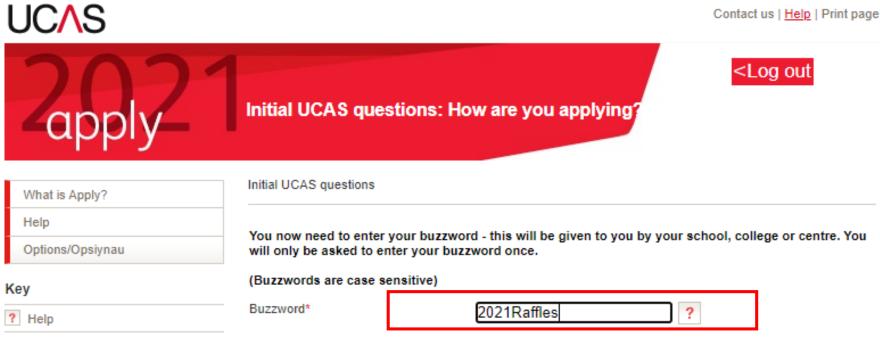

Your buzzword means we know which school, college, or centre you are applying from. By entering the buzzword, you give permission to share your data with your school, college or centre, so they can support you through the UCAS application process.

They will be able to check the progress of your application, attach a reference, add your predicted grades, and send your application to UCAS on your behalf. They will also be able to see decisions made by your chosen universities and colleges, and your replies.

If you do not want to link to a centre, you can add a reference from somewhere else, or if you no longer want them to see the progress of your application, please contact us.

previous next

#### Registration: Centre Address

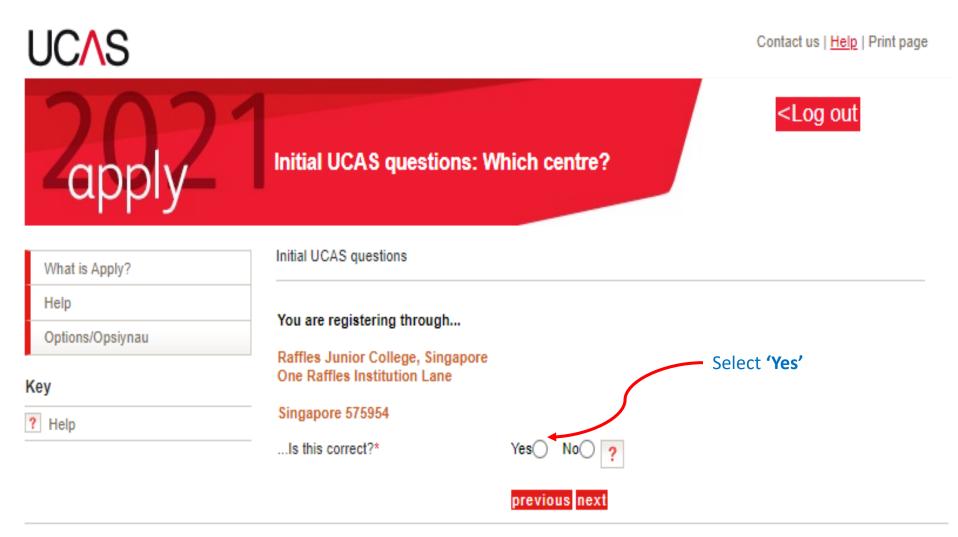

#### Registration: Select your civics group

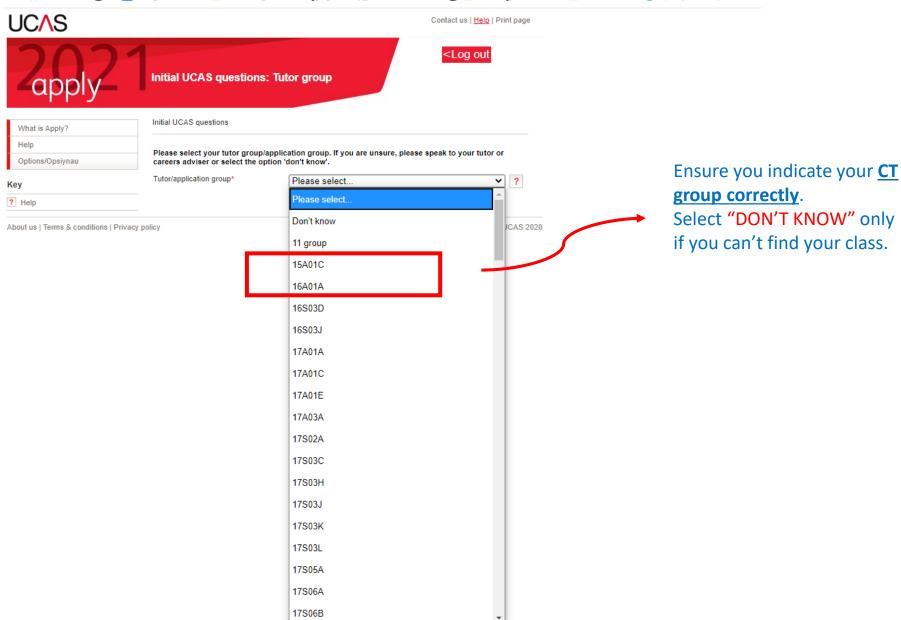

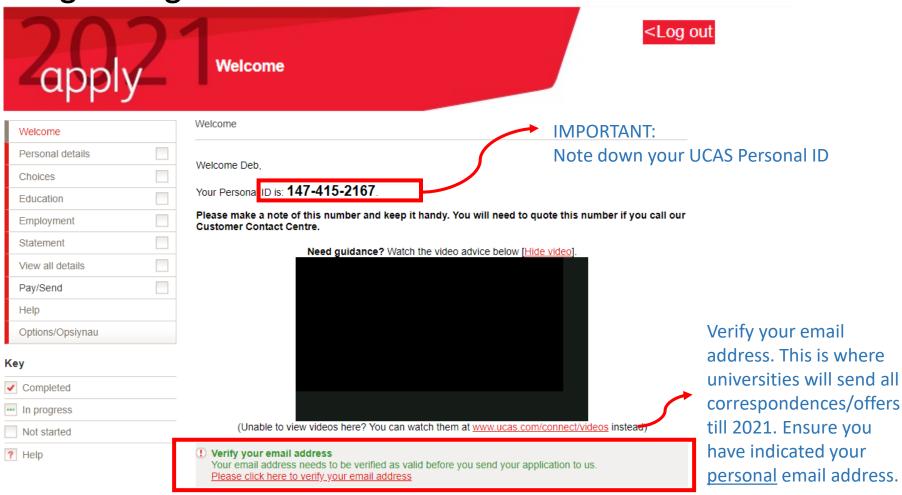

Before starting your application, please read through the relevant information below regarding:

- completing your application
- · applicants applying through a school, college or organisation
- · applicants applying as an individual
- · deadlines for submitting your application.

#### Complete your personal details

### Ensure that you are contactable at this number

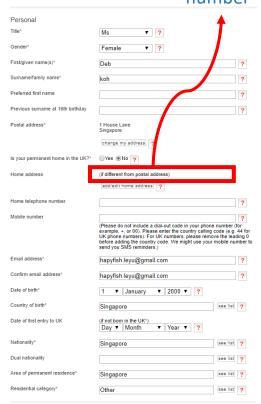

| Reference numbers                                                                                                    |                                                                                                    |  |  |
|----------------------------------------------------------------------------------------------------|----------------------------------------------------------------------------------------------------|--|--|
| If you do not have any of the following reference numbers, please leave the boxes blank.                                                                                                    |                                                                                                    |  |  |
| Unique Learner Number (ULN)                                                                                                    | ?                                                                                                    |  |  |
| Test of English as a Foreign Language<br>(TOEFL) Number                                                                                                    | ?                                                                                                    |  |  |
| International English Language Testing<br>System (IELTS) TRF Number                                                                                                    | ?                                                                                                    |  |  |
| Passport details                                                                                                    |                                                                                                    |  |  |
| (This section only applies if your permanent home is outside the EU)                                                                                                    |                                                                                                    |  |  |
| Where relevant, UCAS collects applicants' passport information on behalf of universities and colleges, who need it for purposes of visa application and checks with the UK Visas and Immigration (UKVI). For further details about UK Visas and Immigration please visit the <u>UKVI website</u> . |                                                                                                    |  |  |
| Do you require a student visa?                                                                                                    | Please select v                                                                                                    |  |  |
| Have you previously studied in the UK on a student visa?                                                                                                    | Please select   Please select                                                                                                    |  |  |
| Please check that the names you have provided at the top of this section match how they are stated on your passport.                                                                                                    |                                                                                                    |  |  |
| Please enter the following details about your passport. If you have more than one passport, give the details of the passport you intend to use to enter the UK for the purpose of studying your course.                                                                                            |                                                                                                    |  |  |
|                                                                                                    | valid passport, leave the sections below blank - we will ask you to mitted your application <b>and</b> have received an offer of a place. |  |  |
| Passport number                                                                                                    | ?                                                                                                    |  |  |
| Issue date                                                                                                    | Day v Month v Year v ?                                                                                                    |  |  |
| Expiry date                                                                                                    | Day ▼ Month ▼ Year ▼ ?                                                                                                    |  |  |
| Place of issue                                                                                                    | ?                                                                                                    |  |  |

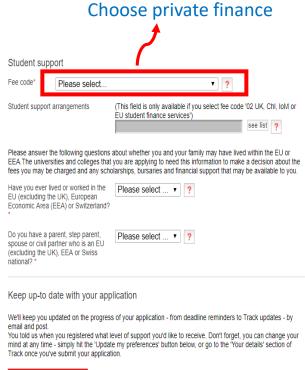

#### Update your preferences

We won't pass on your details...

We'll keep your data safe, and won't pass it on to third parties. For more information, take a look at our <u>privacy</u>, <u>policy</u>.

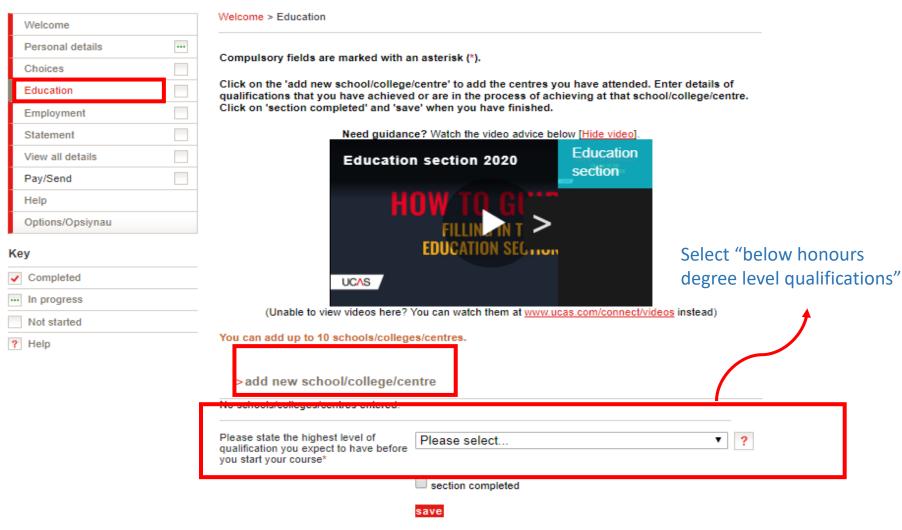

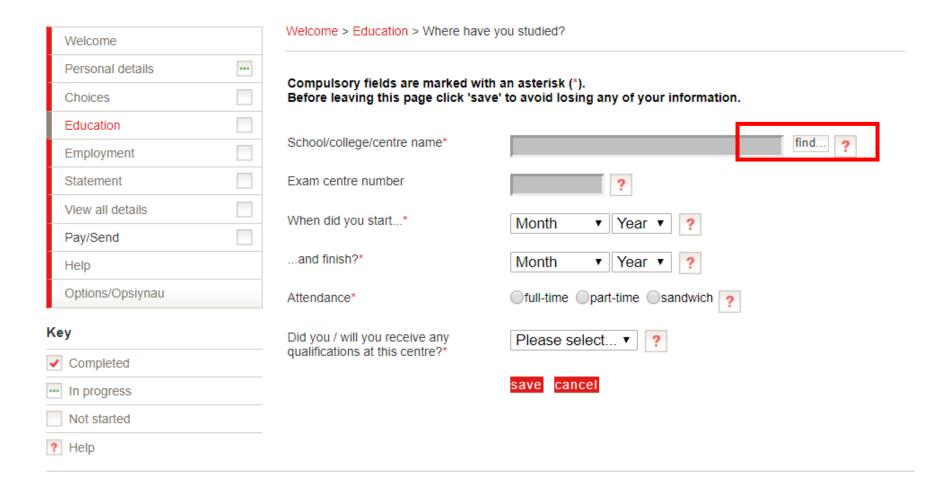

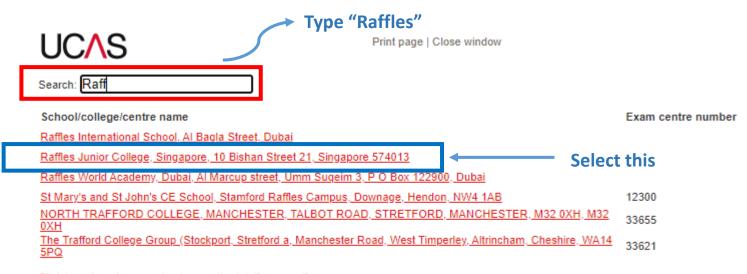

Click here to enter my school or centre details manually

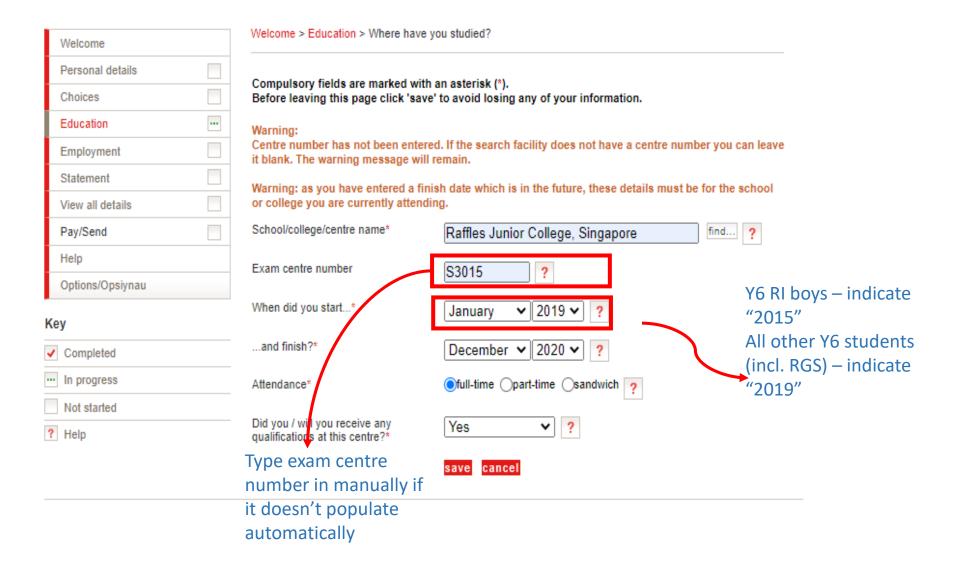

#### Education: Adding Year 5 – 6 Subjects (all students)

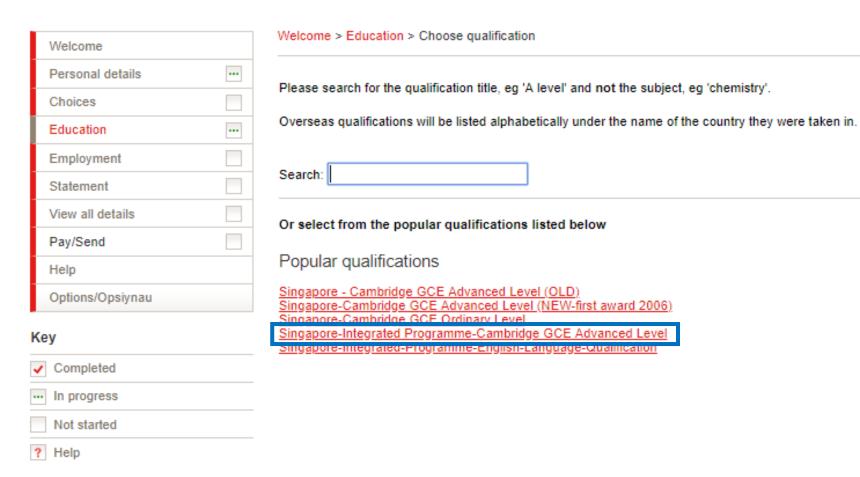

#### Education: Adding Year 5 – 6 Subjects (all students)

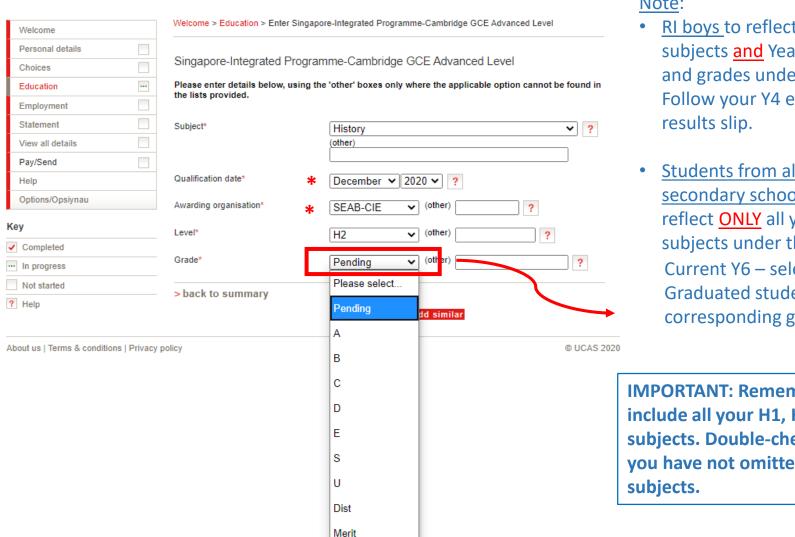

Pass

#### Note:

- RI boys to reflect your A level subjects and Year 4 subjects and grades under this section. Follow your Y4 end of year
- Students from all other secondary schools (incl. RGS) to reflect ONLY all your A Level subjects under this section Current Y6 – select "Pending" Graduated students – select corresponding grade

**IMPORTANT: Remember to** include all your H1, H2, H3 subjects. Double-check to ensure you have not omitted any

### Education: Adding Year 4 Subjects (RI Boys)

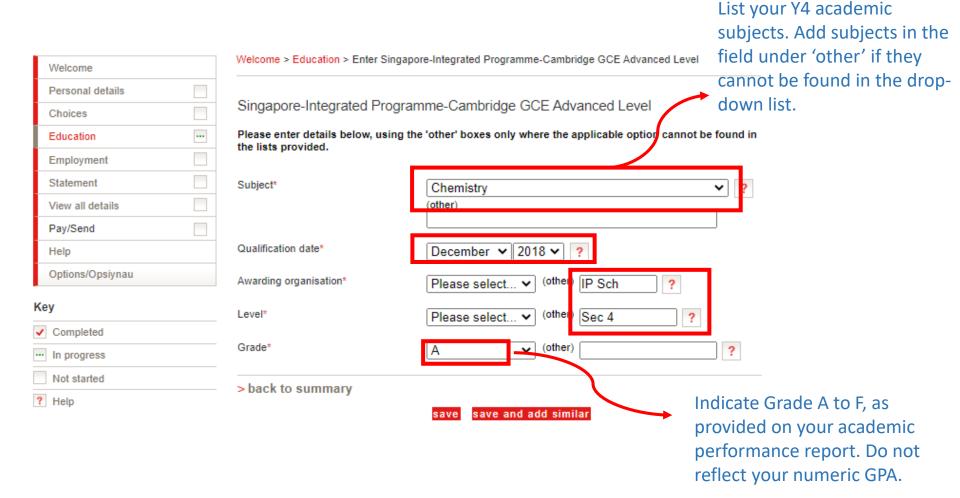

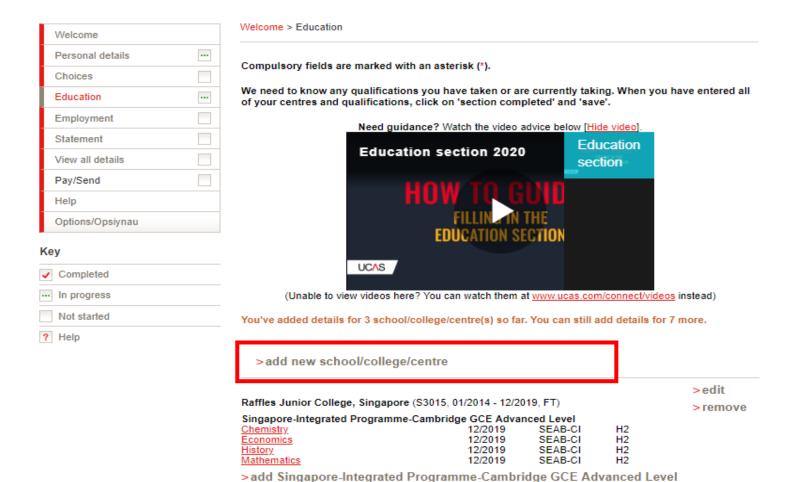

> add qualifications

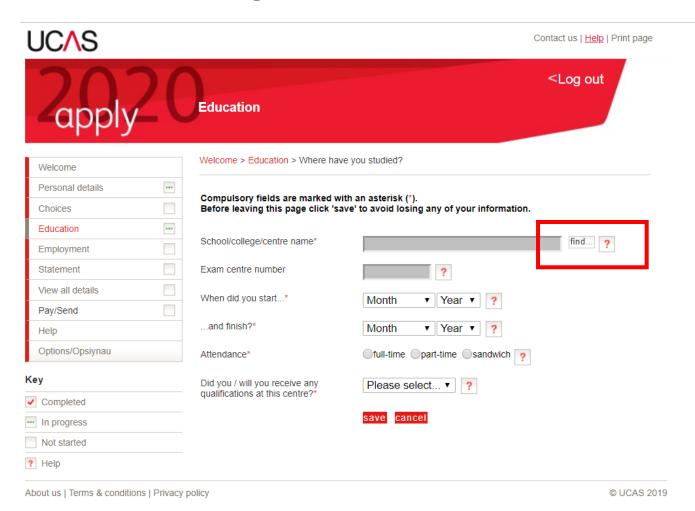

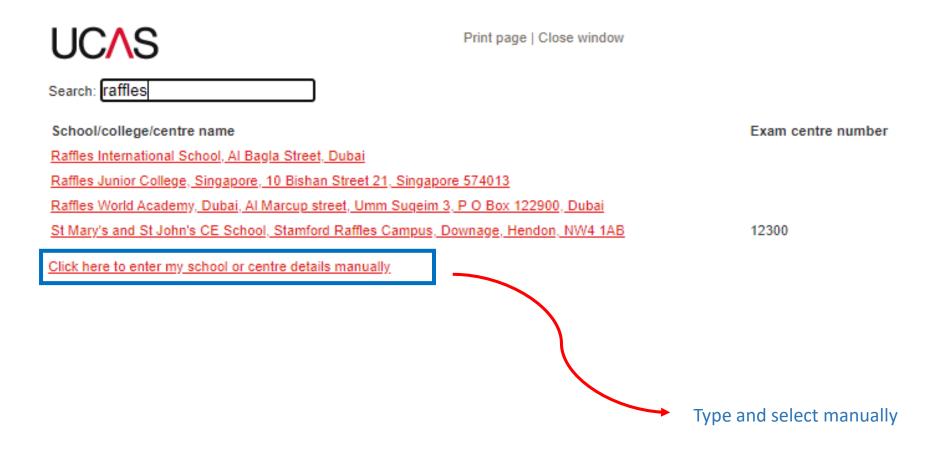

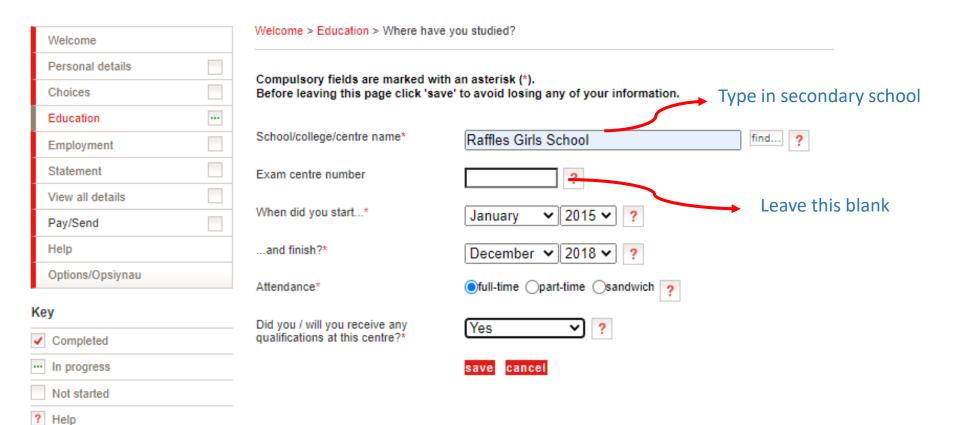

#### > add new school/college/centre

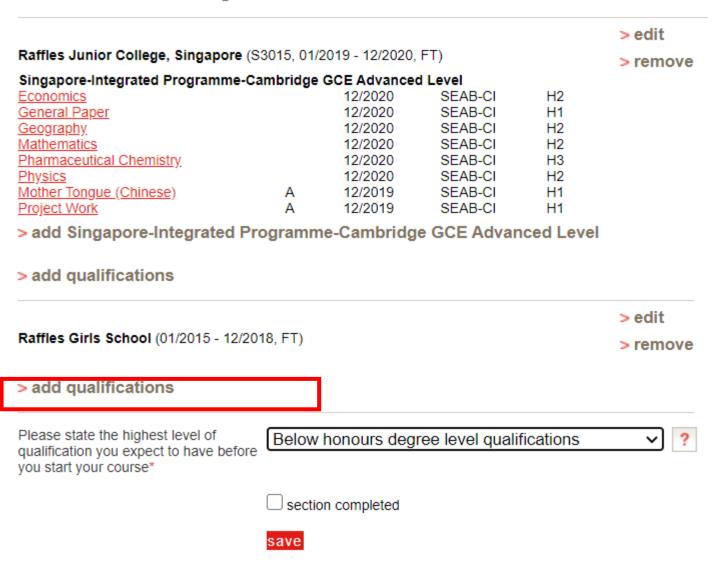

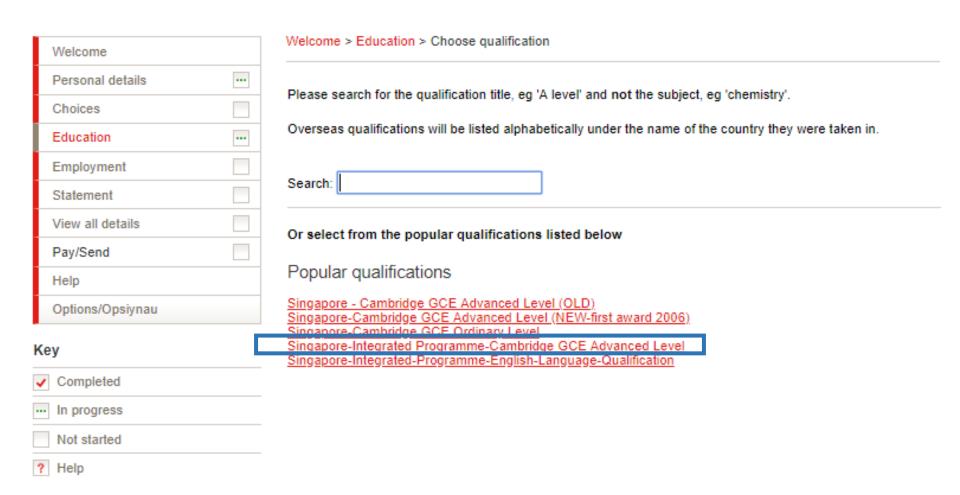

# Education: Adding Year 4 Qualifications (RGS Girls)

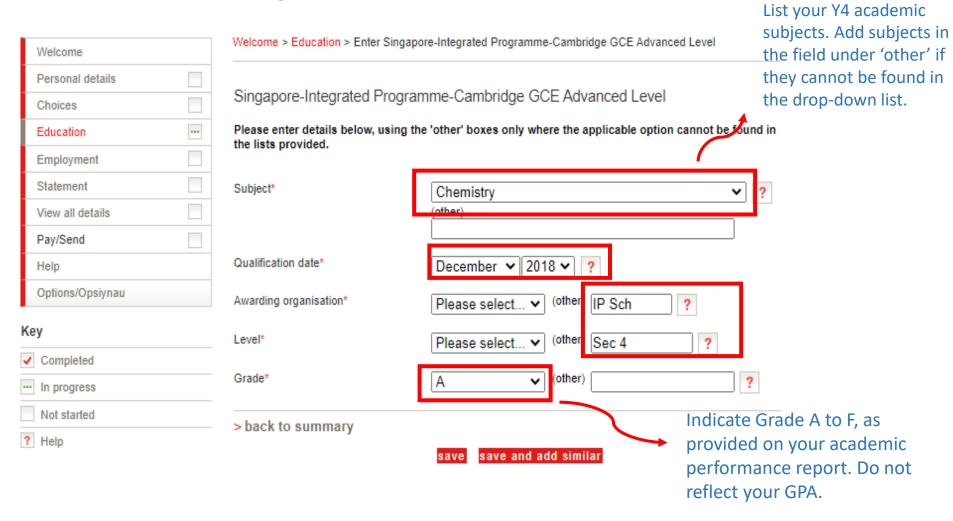

# Education: Adding Year 4 English Qualifications (IP students)

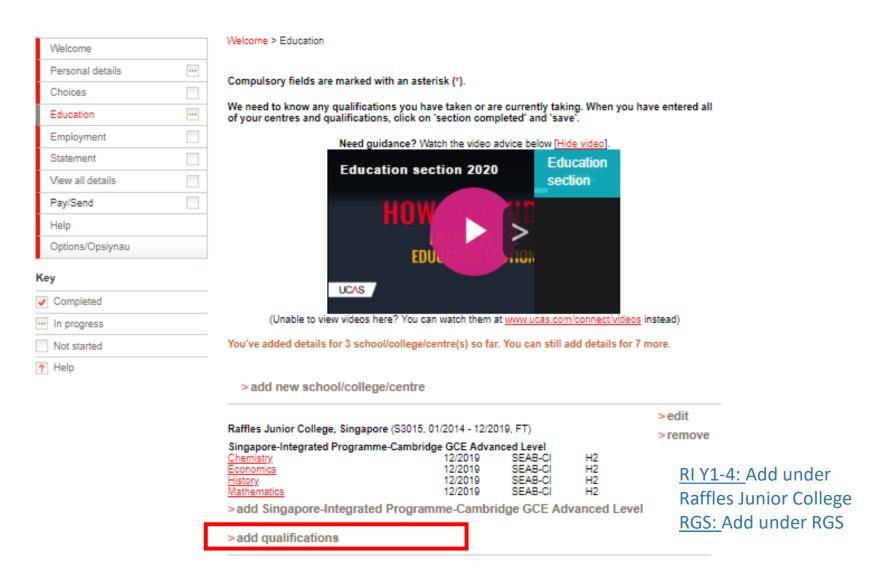

# Education: Adding Year 4 English Qualifications (IP students)

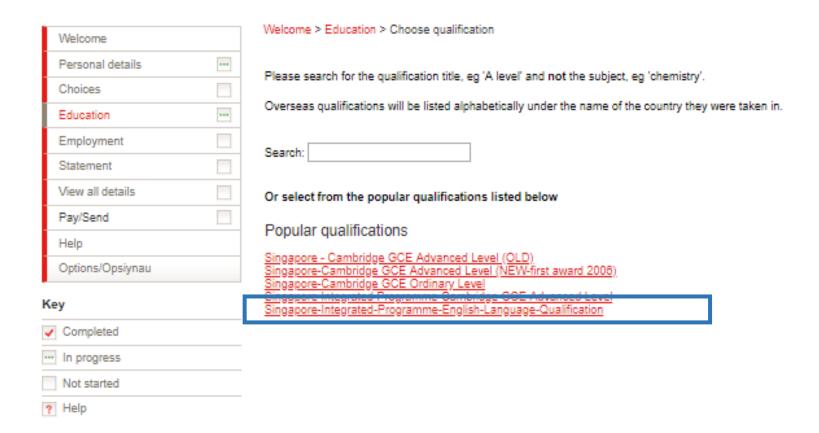

# Education: Adding Year 4 English Qualification (IP students)

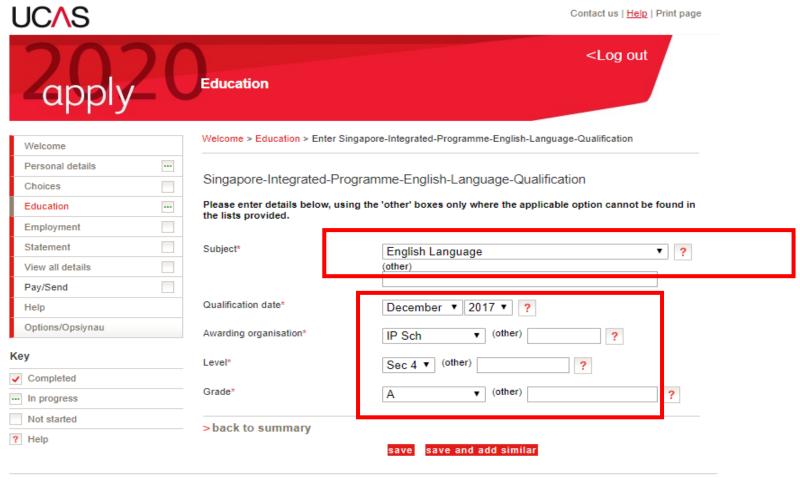

About us | Terms & conditions | Privacy policy

@ UCAS 2019

This is a repetition of your English Language grade keyed in under the main subjects/grades section.

# Education: Adding O Level Mother Tongue (IP students)

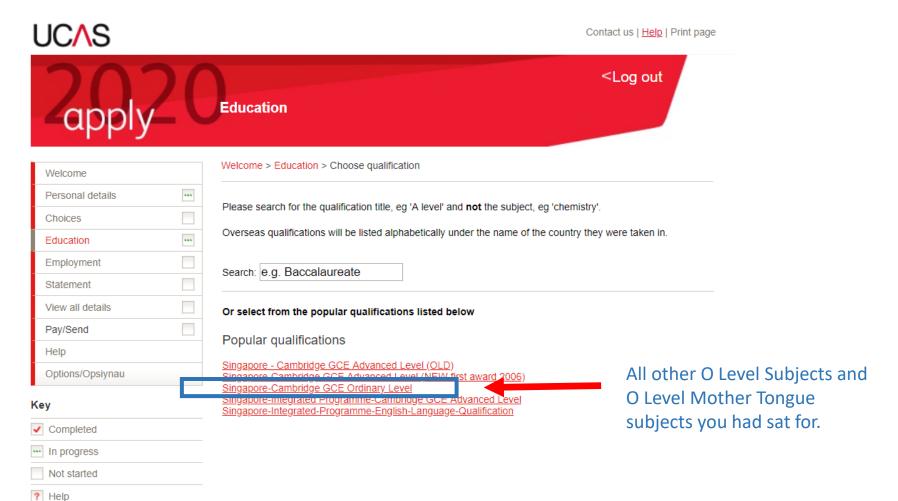

# Education: Adding O Level Mother Tongue (IP students)

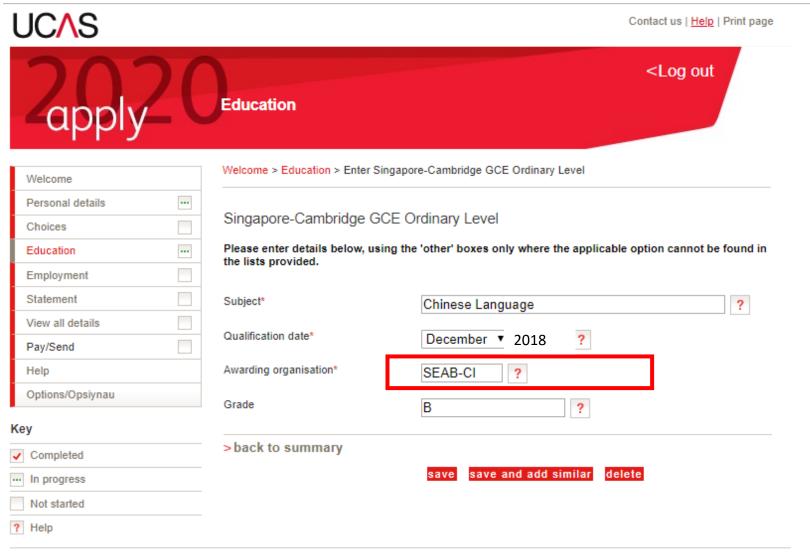

# Education: Adding O Level Mother Tongue (IP students)

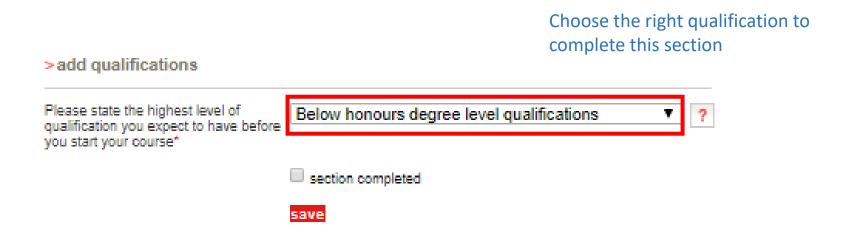

# Education: Adding O Level School (non-IP students)

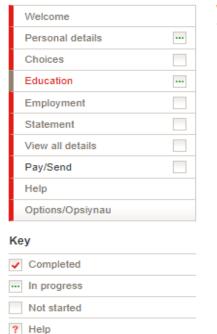

Welcome > Education

Compulsory fields are marked with an asterisk (\*).

We need to know any qualifications you have taken or are currently taking. When you have entered all of your centres and qualifications, click on 'section completed' and 'save'.

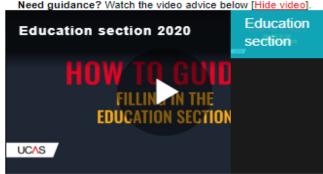

(Unable to view videos here? You can watch them at www.ucas.com/connect/videos instead)

>edit

> remove

You've added details for 3 school/college/centre(s) so far. You can still add details for 7 more.

>add new school/college/centre

Raffles Junior College, Singapore (S3015, 01/2014 - 12/2019, FT)

Singapore-Integrated Programme-Cambridge GCE Advanced Level
Chemistry. 12/2019 SEAB-CI H2
Economics 12/2019 SEAB-CI H2
History 12/2019 SEAB-CI H2

>add Singapore-Integrated Programme-Cambridge GCE Advanced Level

12/2019

SEAB-CI

>add qualifications

Mathematics

# Education: Adding O Level School (non-IP students)

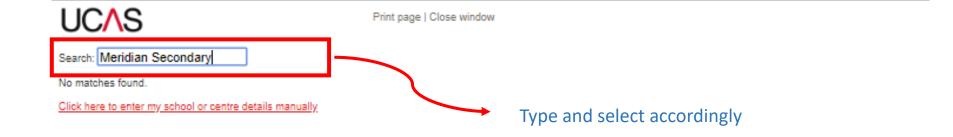

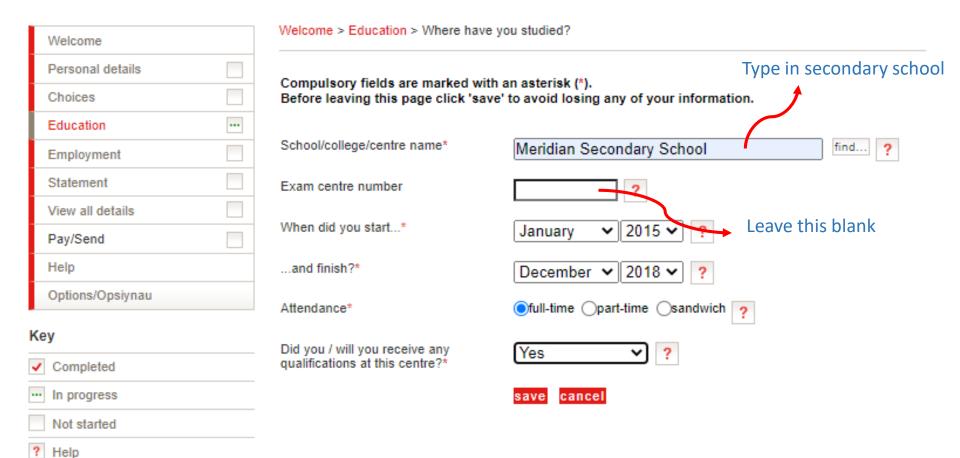

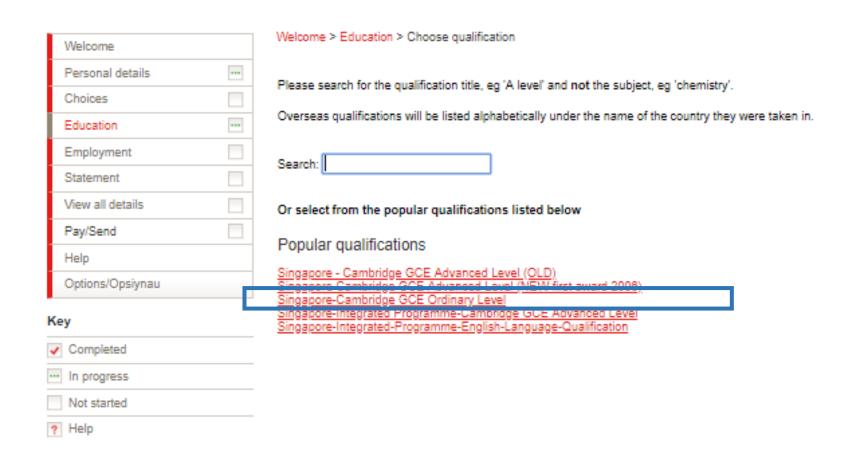

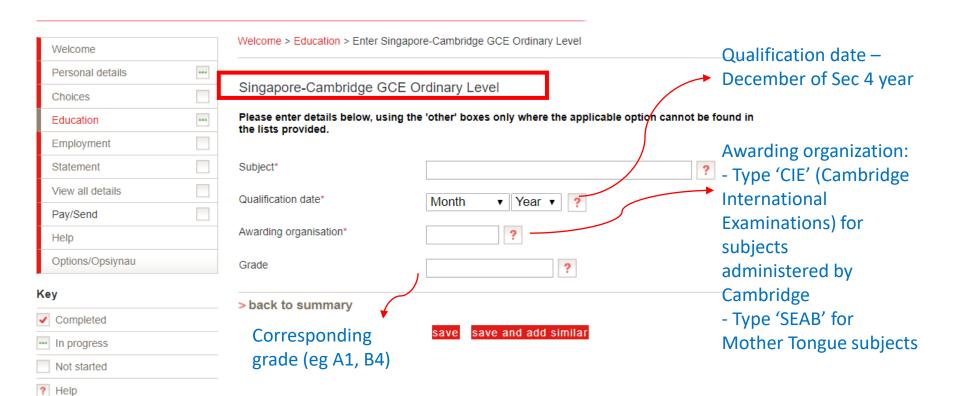

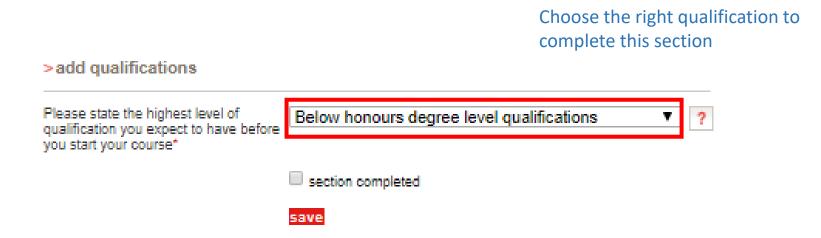

### **Course Choices**

### Choices Welcome > Choice summary Welcome Personal details Please make sure you have read the latest information about course fees on our student finance pages Choices (opens in a new window). ••• Education Please add a choice. You can make a maximum of 5 choices. Employment Compulsory fields are marked with an asterisk (\*). Statement Before leaving this section please click 'save' to avoid losing any information. When you have finished all the entries please click on 'section completed' and 'save'. View all details Pay/Send

### Key

Help

Options/Opsiynau

| ✓   | Completed   |
|-----|-------------|
| ••• | In progress |
|     | Not started |

? Help

Need guidance? Watch the video advice below [Hide video].

<Log out

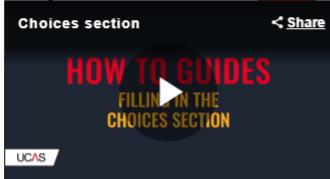

(Unable to view videos here? You can watch them at www.ucas.com/connect/videos instead)

> add a choice

No details entered.

# Your personal statement

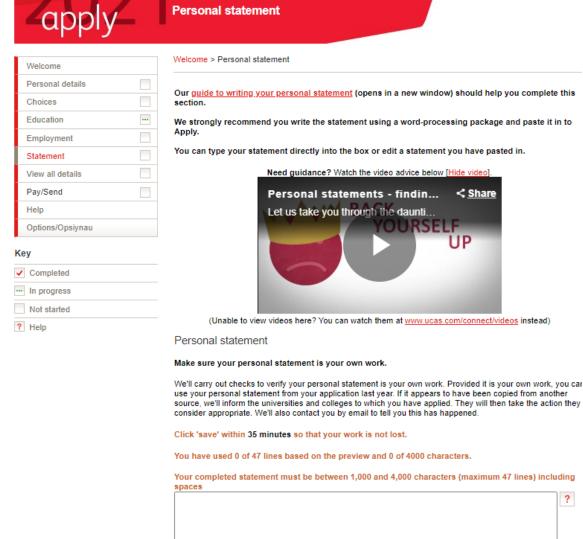

Go through the UCAS guide as well as our guide on writing your personal statement.

### Demonstrate the following:

<Log out

- \*you understand the nature and demands of your selected course
- \*you have relevant **background knowledge of selected discipline** gained
  from lessons, academic enrichment, work
  experiences, other co-curricular activities,
  etc.
- \*you have the **requisite skills** to pursue the selected course. These could be critical thinking, multidisciplinary understanding, precision skills, etc.

Demonstrate these by engaging with issues instead of merely *listing* the skills involved.

# Pay/Send

# apply Declaration

<Log out

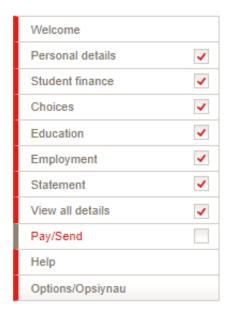

Welcome > Declaration

#### Tick boxes if you agree:

- I have read and agree to be bound by the declaration.
- I confirm that the information given on this application is true, complete and accurate and no information requested or other material information has been omitted.
- I understand that the personal data within my application will be used in the ways explained in the declaration and privacy policy.
- I accept that, if I do not fully comply with these requirements, UCAS shall have the right to cancel my application and I shall have no claim against UCAS or any higher education institution or college in relation thereto.

previous | l agree

### Key

Completed
In progress
Not started
Help

# Additional Information: Tests and Requirements

- Check the <u>entry requirements</u> for the courses you are applying to on university websites. Some require that you sit additional aptitude or entry tests prior to submitting your application.
- Due to the uncertainty of COVID-19 situation, do refer to <a href="https://www.admissionstesting.org/campaigns/coronavirus/">https://www.admissionstesting.org/campaigns/coronavirus/</a> for the latest updates on tests information.
- Several Law and Medicine programmes require applicants to sit for the LNAT and BMAT/ UCAT respectively.
- Be aware of the test dates and plan ahead accordingly.
- English Language qualifications and IELTS: you may have to sit for the test in 2021 depending on conditions set by the different universities in your offer letters next year.

# UK Admissions Test (Law)\_LNAT https://lnat.ac.uk/

- An admissions test used by Law programmes in some universities. Check university websites on their application/admission requirements.
- Registration: From 1 August 2020.
- Testing dates: From 1 September 2020.

### **NOTE: Oxford deadlines**

- 15 Sep 2020: Last day to register and book your LNAT slot.
- 15 Oct 2020: Sit the LNAT before or on 15 Oct 2020 at the very latest.

### Deadlines for all other LNAT universities besides Oxford

- 15 Jan 2021: Register & book LNAT test slot
- 20 Jan 2021: Sit LNAT before or on this date

Register directly via RELC website, not through RI.

You can take the LNAT before or after you submit your UCAS application.

# Admissions Test (Med related)\_BMAT

(https://www.relc.org.sg/qualifications-certifications/admission-tests/bmat)

### Date of test: 4 Nov 2020

- For Med, VetMed, Biomed Sci & Dentistry courses at certain universities.
- Students applying to the LKC School of Medicine in 2020 <u>must</u> also sit for the BMAT test.

### **Registration**

- Registration opens on 1 Sep 2020.
  - Register well before standard deadline. Check BMAT website for updates.
  - Cambridge applicants: Earlier deadline. Register as soon as it opens, in order to be in time for the early submission of your UCAS & COPA.
- Register <u>directly</u> via RELC website, not through RI. \*(Select RI as your test centre at the dropdown list for current students)
- BMAT fees: Provisions are made for students who are on MOE FAS. Email Ms Joyce Tan at <a href="mailto:joyce.tan@ri.edu.sg">joyce.tan@ri.edu.sg</a> for clarifications on MOE FAS subsidy.

# UK Admission Test (Med related)\_UCAT

https://www.ucat.ac.uk/

 The UK Clinical Aptitude Test (UCAT) is an admissions test used by a consortium of UK Universities for their medical and dental degree programmes.

Online registration period: 1 Jul – 17 Sep 2020

Last testing date: 1 Oct 2020

Register directly via UCAT website, not through RI.

# Recognized Courses for Practice in Singapore

### Recognized Medical degrees

Home > Announcements >

Revision to List of Overseas Medical Schools for Registration to Practise in Singapore

The list of overseas medical schools with registrable basic medical qualifications under the Medical Registration Act will be reduced from 160 to 103, effective on 1 January 2020.

Please click on the following links to read the press release and the revised List of Registrable Basic Medical Qualifications from the overseas medical schools.

- » Press Release on the Revision to List of Overseas Medical Schools for Registration to Practise in Singapore [PDF, 277KB]
- » List of Registrable Basic (1 Jan 2020) Med Qualifications Effective from 1 Jan 2020 [PDF, 298KB]

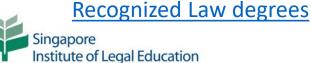

ABOUT US QUALIFIED PERSON BAR ADMISSION Qualified Person Singapore Approved Universities Australia and New Zealand Being a Qualified Person is one of the requirements for individuals who wish to be admitted to the Sir Approved Universities The requirements of being a Qualified Person are determined by the Ministry of Law and set out in th United Kingdom Approved Institute's webpages is for reference only, and is not a substitute for the applicable legislation. Unless Universities person was enrolled in an applicable law degree on or after 1 January 2006, or is intending to pursue United States of America There are different requirements for becoming a Qualified Person depending on the university from v Approved Universities in Singapore, the legislation currently recognises certain applicable law degrees from Australia and N Relevant Legal Training or Relevant Legal Practice or Please refer to the infographic setting out the steps for law graduates from overseas scheduled univer Registration as a Qualified Person Last Updated: 27 December 2018 Relevant Legislation Contact Us

### Former RI students

- Contact your Civics Tutor personally to request for a reference.
- If your Civics Tutor is no longer at RI, contact your co-Civics Tutor.
- If both your CTs are no longer at RI, email us and we'll help you out.
- All information slides and instructions are available on our open RI website: <a href="http://www.ri.edu.sg/school-life/higher-education-office">http://www.ri.edu.sg/school-life/higher-education-office</a>

Email the Higher Education Office: collegeadmissions@ri.edu.sg

### Find us here

# http://www.ri.edu.sg/school-life/higher-education-office

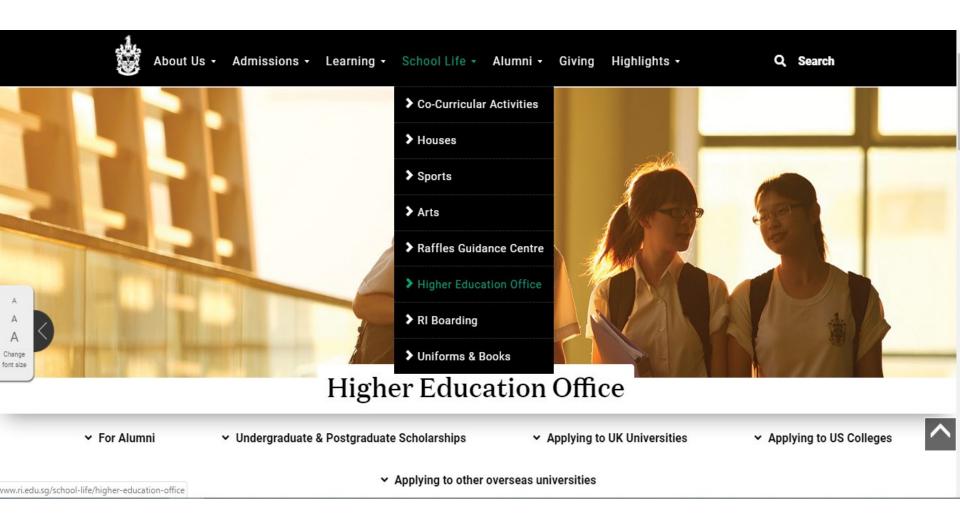